# 業者端

#### 步驟<sup>1</sup> :由EMS系統登入

#### **https://ems.epa.gov.tw/Login.aspx**

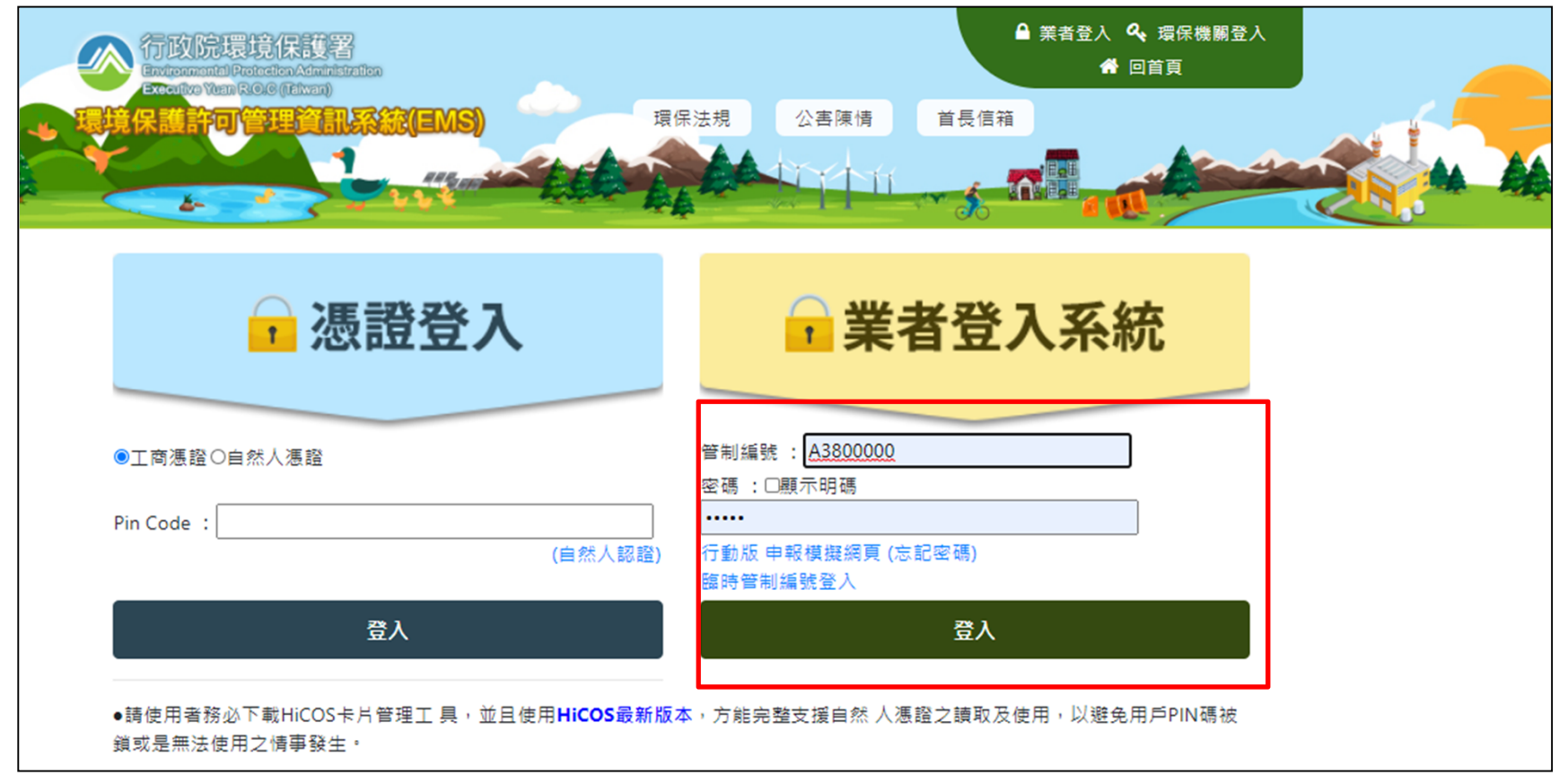

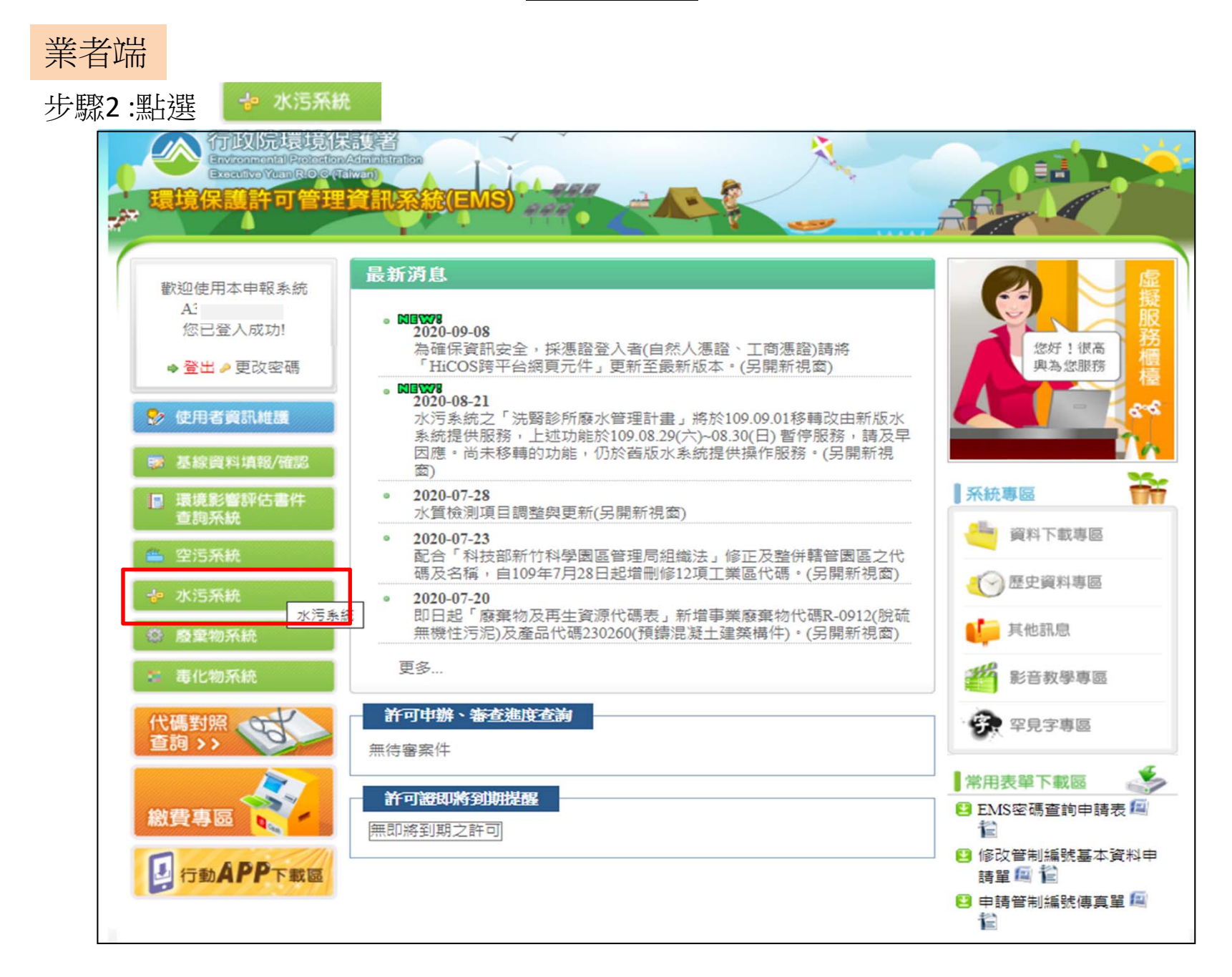

2

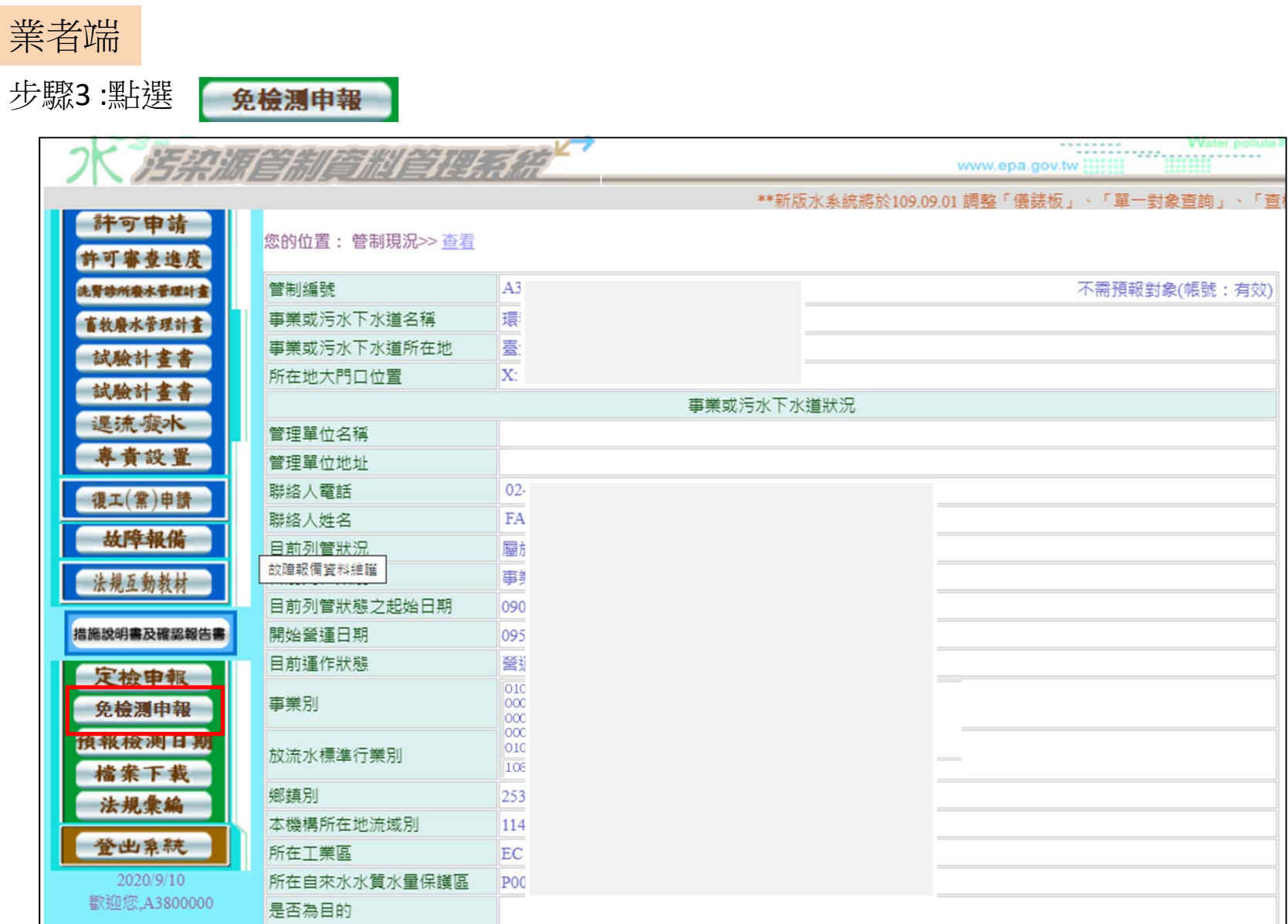

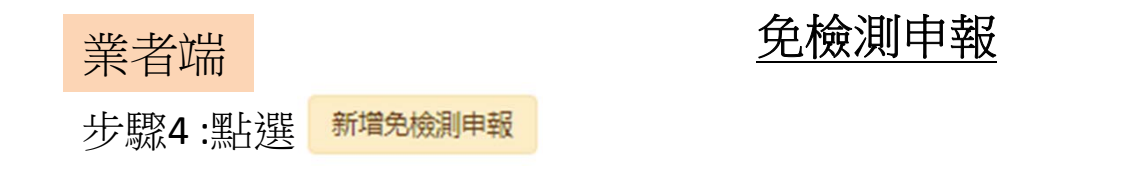

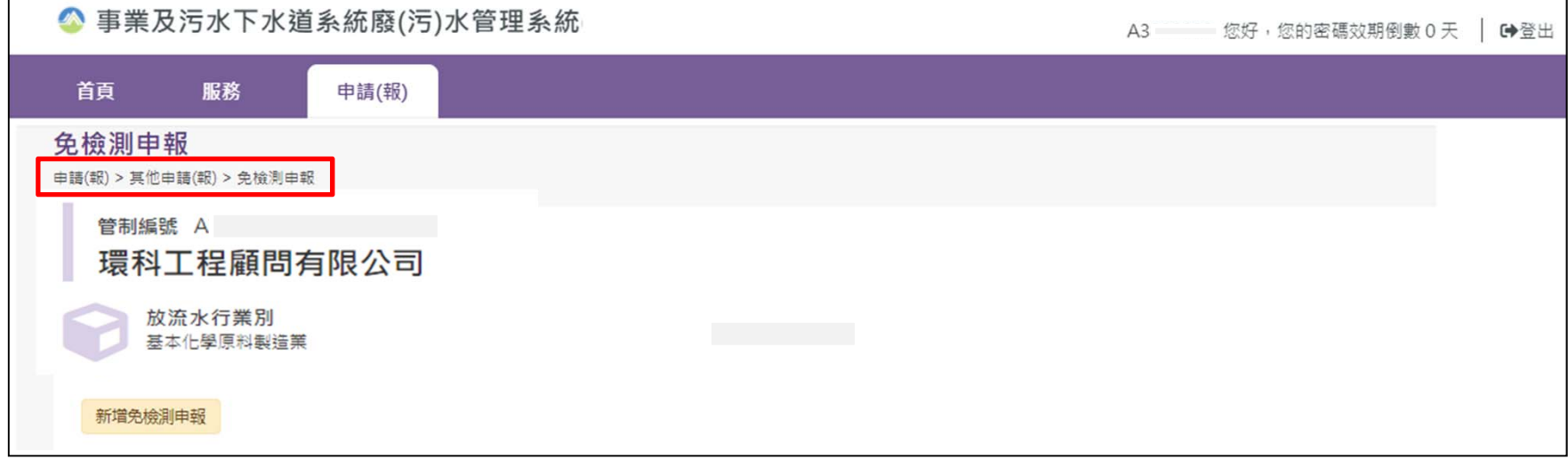

業者端

步驟<sup>5</sup> :申報資料填寫(**\***為必填欄位),填寫完畢後點選儲存。

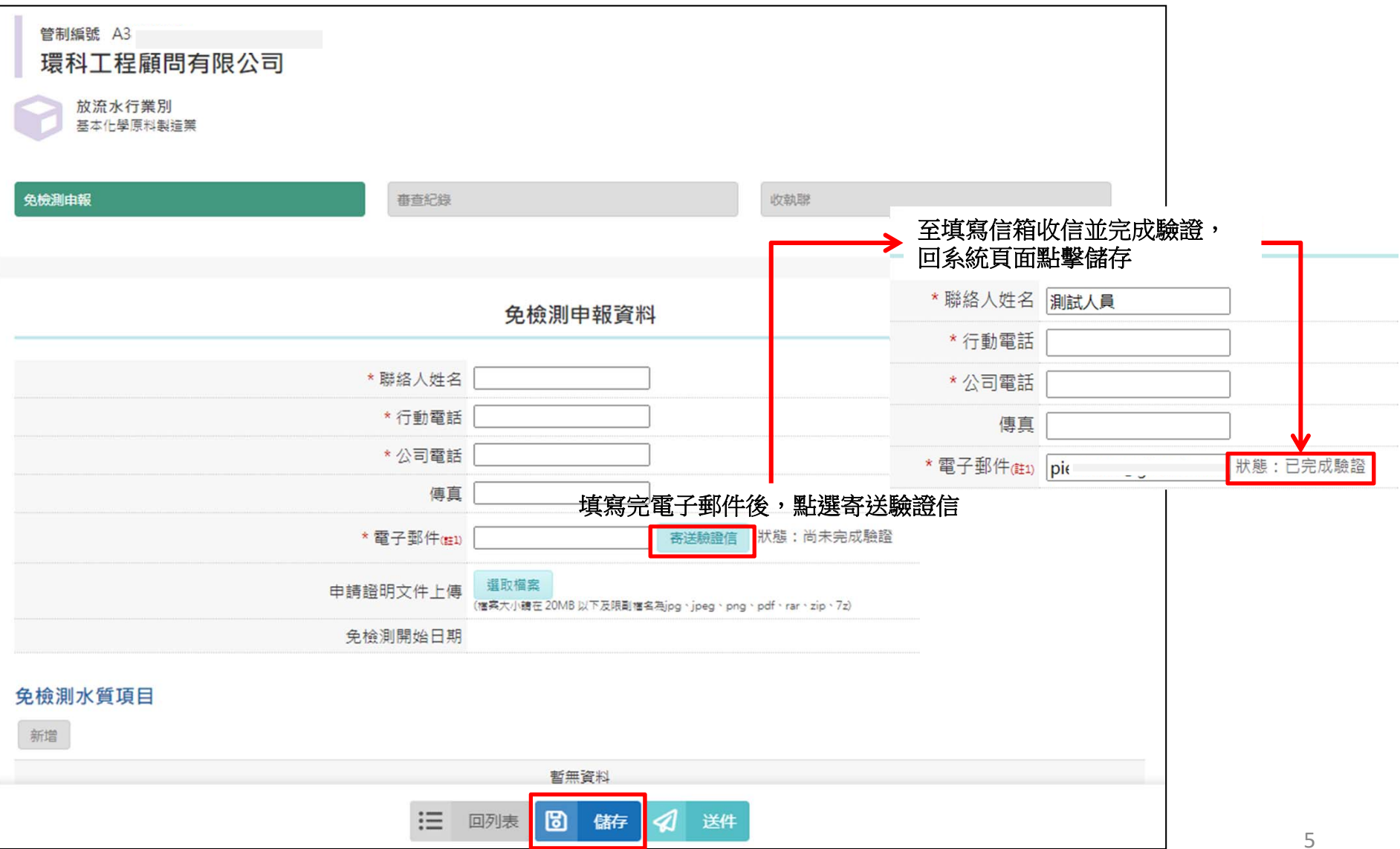

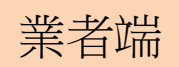

 $\Gamma$ 

## 免檢測申報

### 步驟7:點選 # ,填寫免檢測水質項目及核准依據

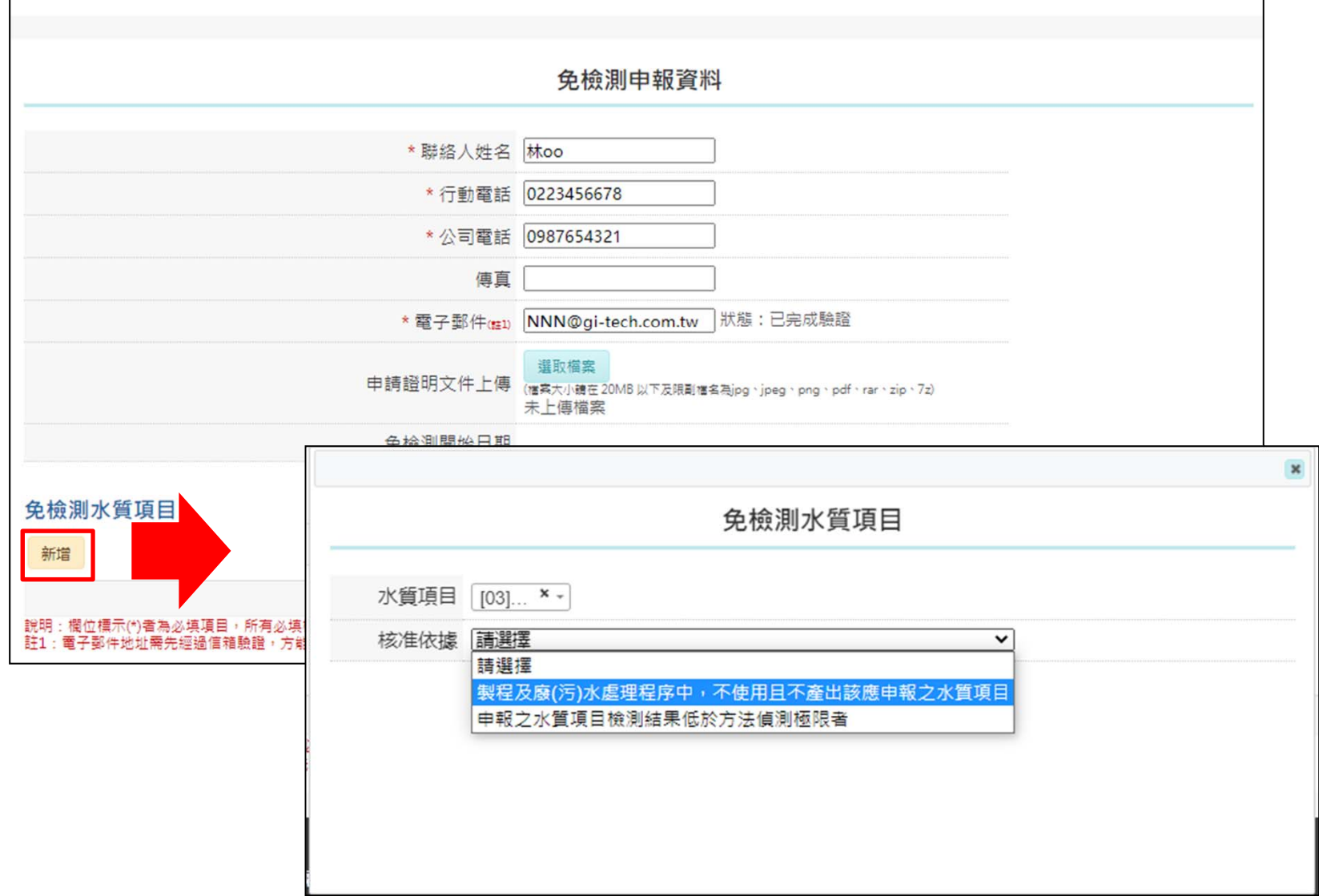

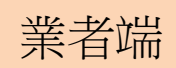

步驟8:點選 ◀ ※ 完成申報

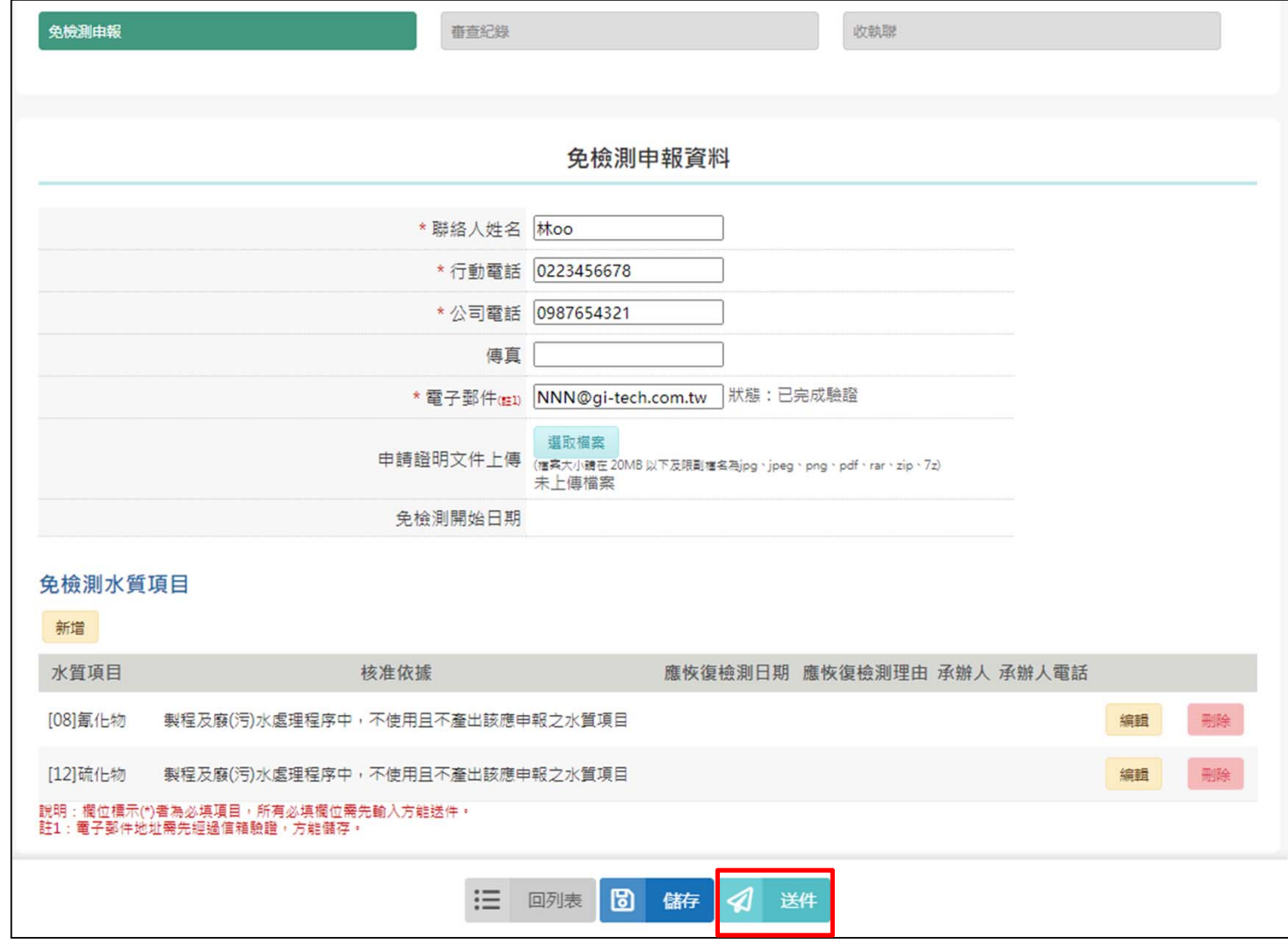

業者端

### 免檢測申報

步驟9 :點選 可查看送件後,系統產出之收執聯內容 收執聯

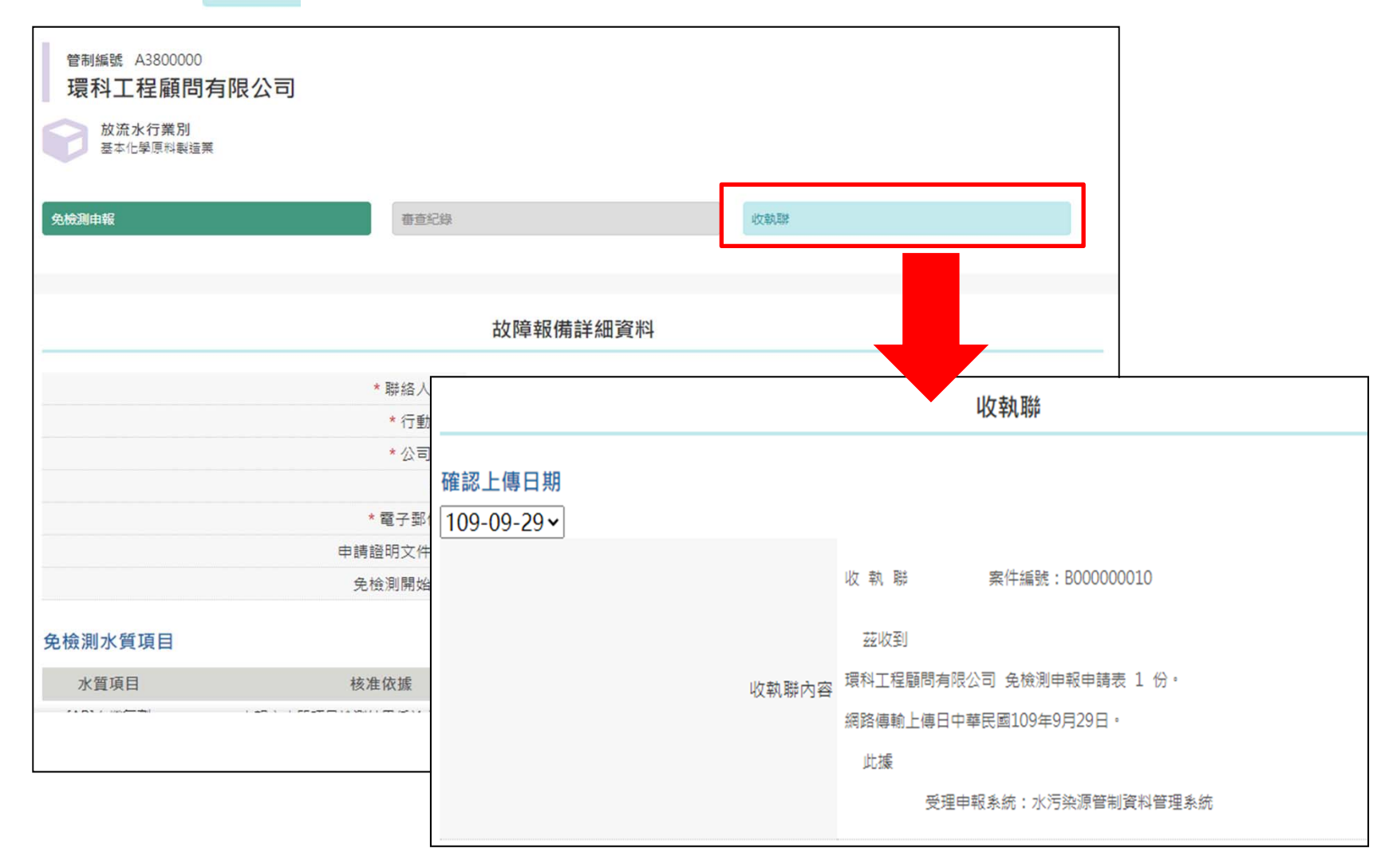

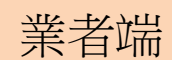

步驟10:點選 畫總 可查看送件後,審查相關進度紀錄

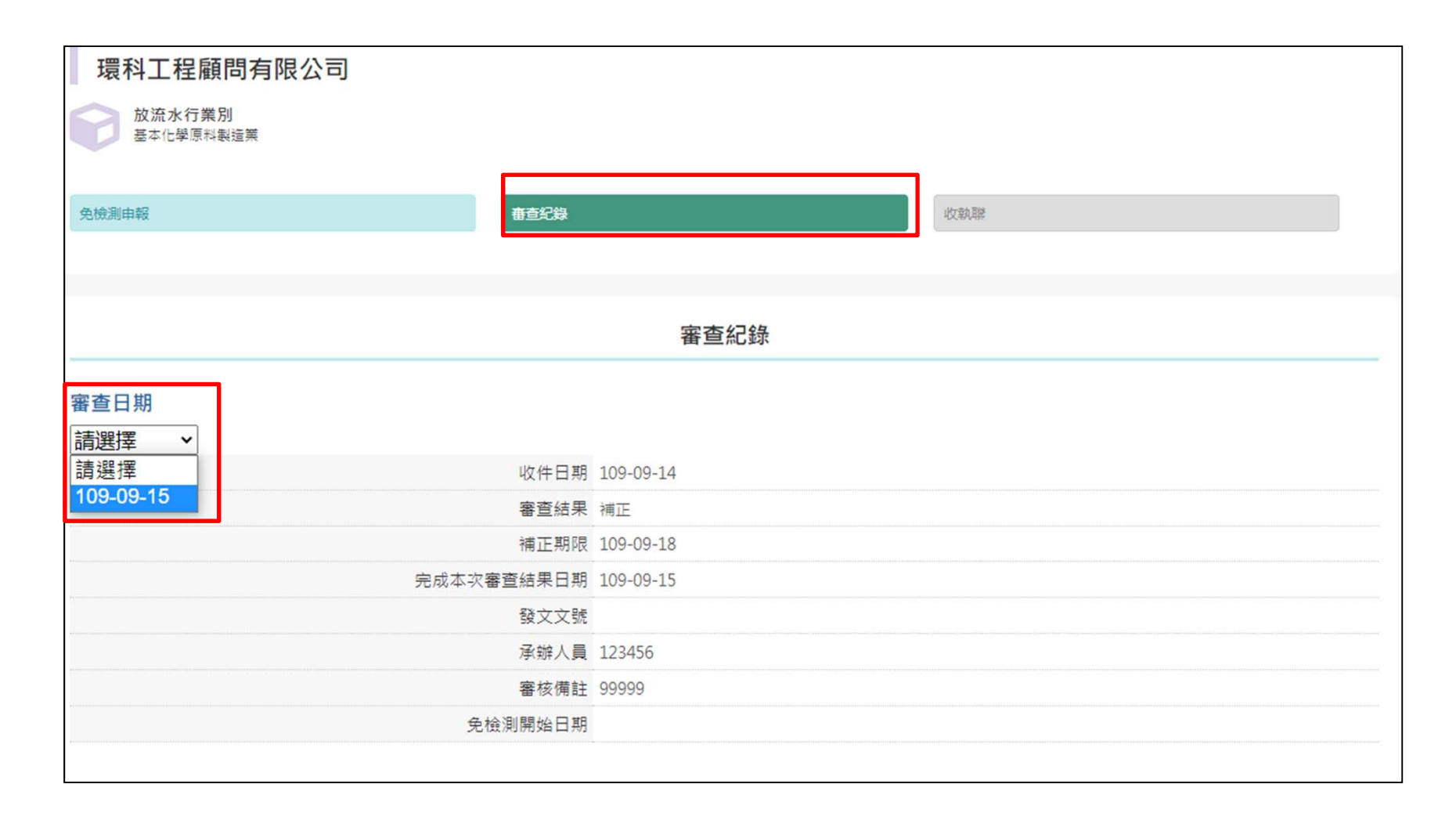